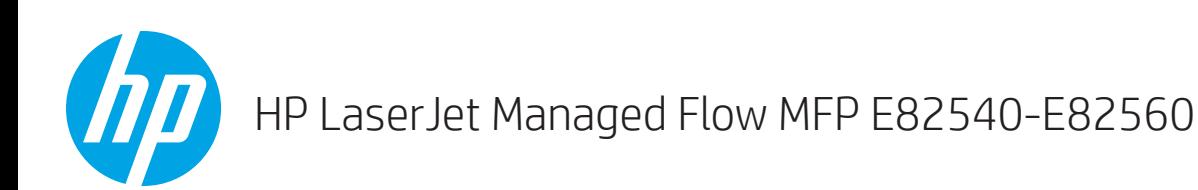

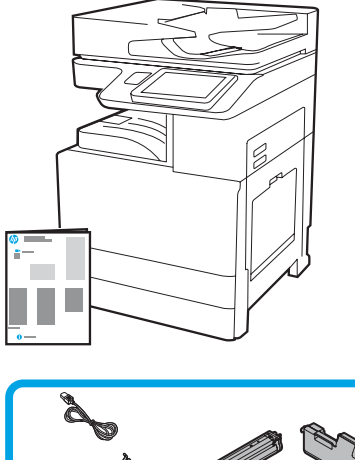

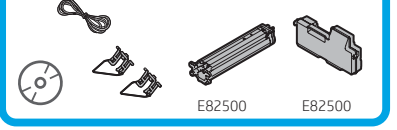

Installasjonsveiledning for motor

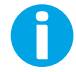

support.hp.com

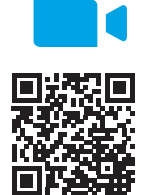

HP anbefaler at du ser på videoen før installasjonen.

### [www.hp.com/videos/A3install](https://www.hp.com/videos/A3install)

1

### Pakk ut og akklimatiser skriveren.

FORSIKTIG: Før skriveren slås på, må du sørge for at rommet og utstyret holder minst 15°C. MERK: Etterlat skriveren på fraktpallen til den er klar til å installeres på en DCF, 2000-arks HCI eller stativ.

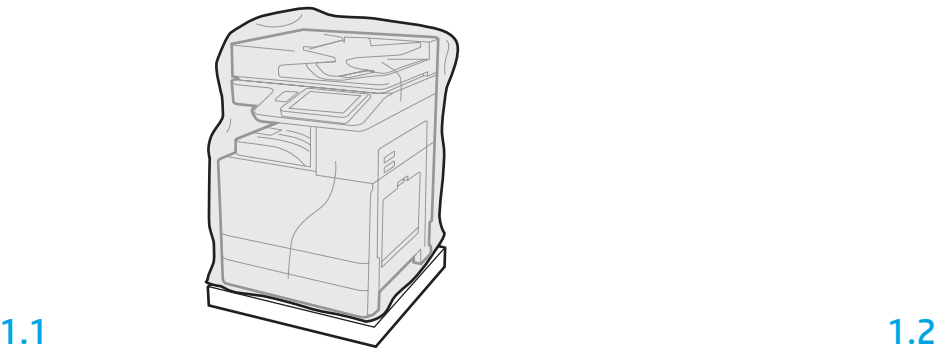

Fjern skriveren, bildetrommelen, toneroppsamlerenheten og tilhørende maskinvare fra esken. Når du har pakket ut skriveren og tilbehøret, lar du dem akklimatiseres i fire timer. MERK: Hvis skriveren og maskinvaren ble oppbevart under 0°C, kan det ta lenger tid å akklimatisere.

FORSIKTIG: Ikke fjern frakttapen eller den beskyttende emballasjen før skriveren er installert på en DCF, 2000-arks HCI eller stativ. (Trinn 3.5)

MERK: Bildetrommelen oppbevares i utskuffområdet under den automatiske dokumentmateren.

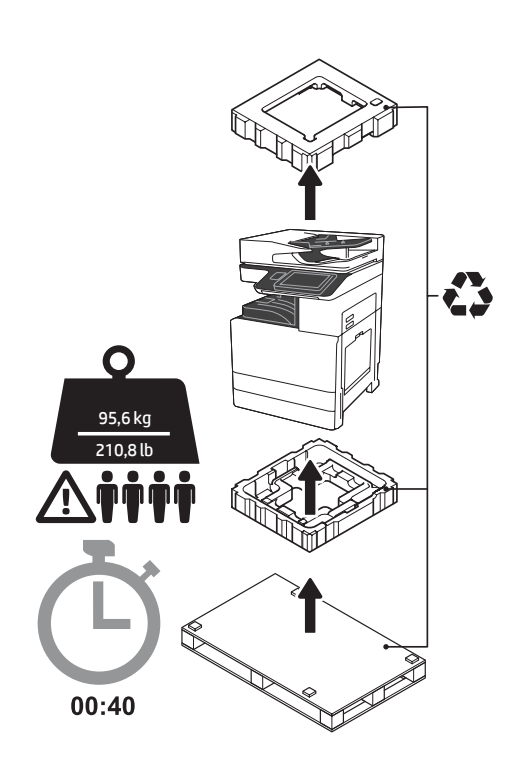

ADVARSEL: Sørg for at arbeidsområdet er fritt for avfall og at gulvet ikke er glatt eller vått. FORSIKTIG: Skrivertilbehøret er tungt. Fire personer må løfte og installere det på den doble kassettmateren (DCF) (Y1F98A), 2000-arks skuffen (2000-arks HCI) (Y1G21A) eller stativet (Y1G16A).

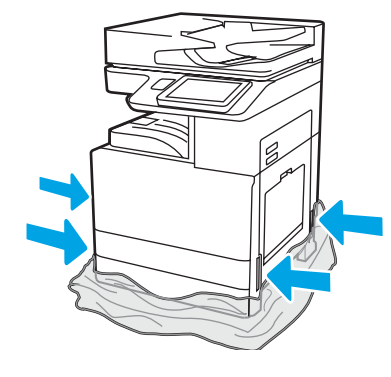

Trekk den gjennomsiktige beskyttelsesfilmen ned til foten av skriveren for å få tilgang til løftepunktene.

2

### Klargjøre DCF, 2000-arks HCI eller stativet for installasjon.

FORSIKTIG: Vær forsiktig under løfting. Bruk sikre løfteteknikker. VIKTIG: Behold to vingeskruer for sikring av HCI-en eller stativet.

# 2.2

2.1

Følg instruksjonene i esken for å pakke ut DCF-en, HCI-en eller stativet.

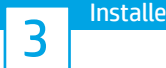

# Ir skriveren på DCF-en, 2000-arks HCI eller stativet.

# 3.1

Installer de to svarte gjenbrukbare løftehåndtakene i grepene på venstre side av skriveren (1). Åpne to løftestenger på høyre side av skriveren (2). MERK: Løftehåndtak anbefales, men de leveres ikke med skriveren (håndtakssett: JC82-00538A).

Plasser DCF-en, HCI-en eller stativet i nærheten av skriveren. ADVARSEL: Sørg for at arbeidsområdet er fritt for avfall og at gulvet ikke er glatt eller vått. MERK: Hvis ønskelig, kan du senke stabilisatorene for å hindre at skriveren flytter på seg.

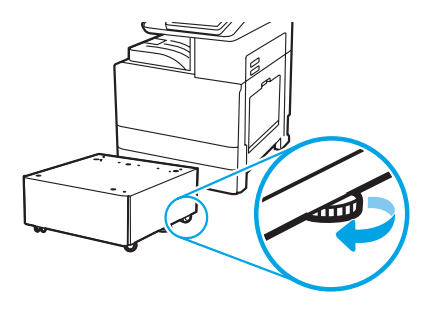

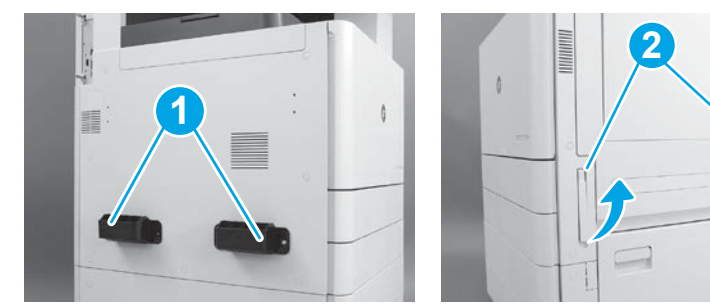

# 3.2

Løft skriveren forsiktig og tilpass den til pinnene og kontakten på tilbehøret. Senk skriverne forsiktig ned på tilbehøret. FORSIKTIG: Skrivertilbehøret er tungt. Fire personer må løfte det og installere det på DCF-en, HCI-en eller stativet. MERK: På skriveren åpner du alle dekslene og skuffene for å se etter

frakttape og emballasje. Fjern all frakttape og emballasje.

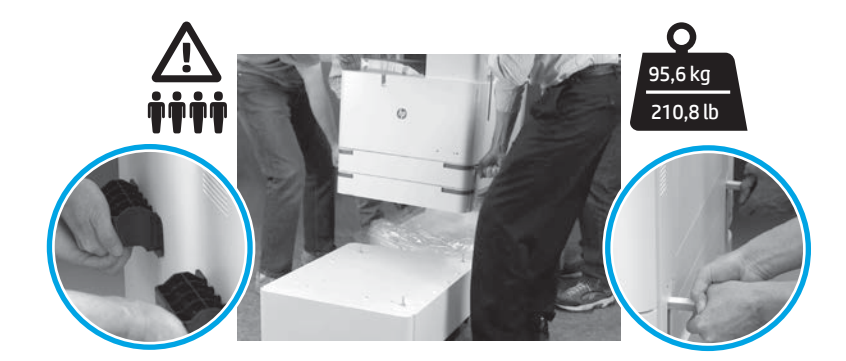

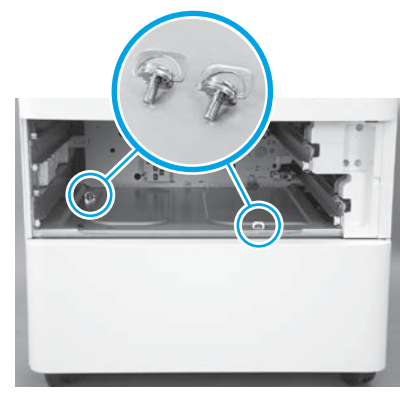

Fjern skuffene og fest to vingeskruer (som ble beholdt i trinn 2).

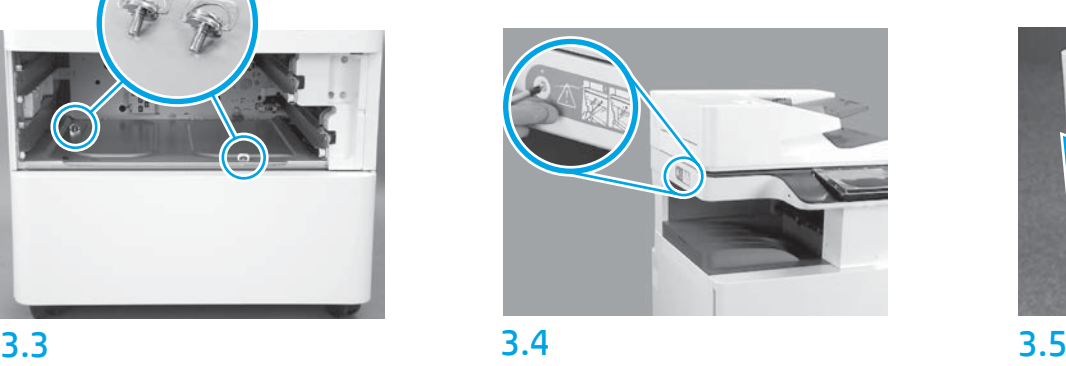

Fjern skruen for skannerlåsen og det røde klistremerket på venstre side av skriveren. ADVARSEL: Skruen for skannerlåsen må fjernes før skriveren slås på.

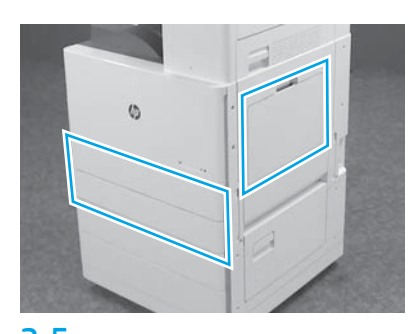

Fjern all tape og emballasje. Kontroller skuff 1, skuff 2 og skuff 3.

# Sett inn tonerkassetten.

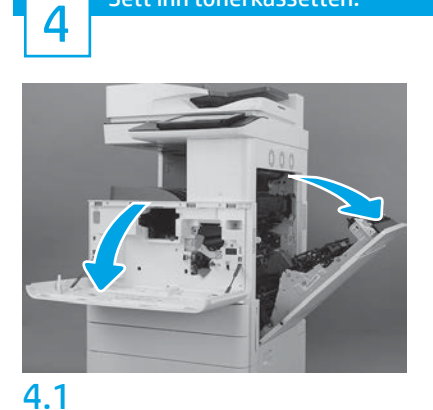

Åpne front- og sidedekslene. MERK: La dekslene stå åpne til tonerkassetten, bildetrommelen og toneroppsamlerenheten er installert.

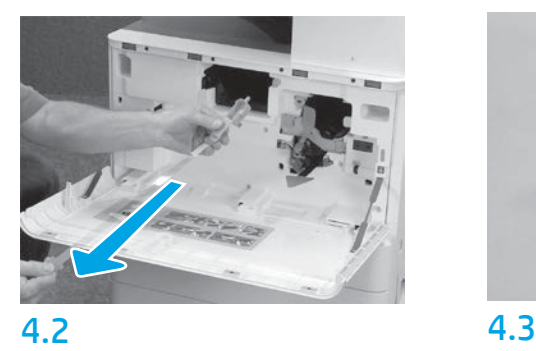

På skriveren fjerner du forseglingen (rød flik og lang plastremse med oransje forsegling) fra tonerkassettåpningen.

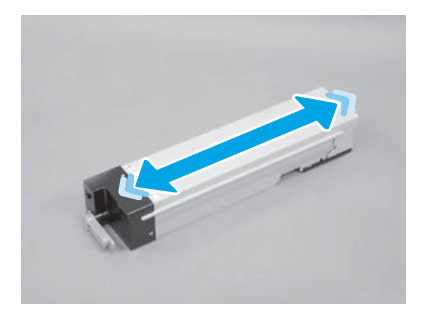

Fjern emballasjen rundt tonerkassetten. Rist kassetten fra side til side (omtrent fem ganger) for å fordele toneren i kassetten.

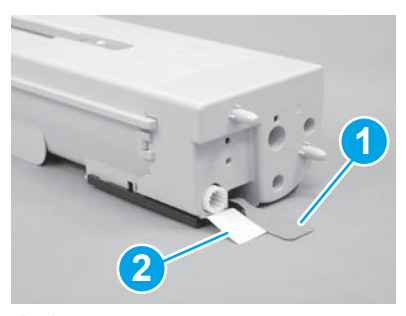

# 4.4

Fjern de to forseglingene fra bunnen og baksiden av tonerkassetten: Trekk ned for å fjerne forseglingen under kassetten (1). Trekk utover for å fjerne forseglingen på baksiden av kassetten (2).

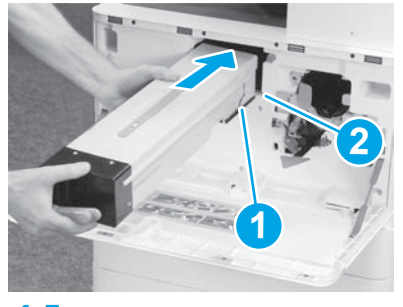

4.5

Når du skal installere tonerkassetten i skriveren, tilpasser du førerskinnen (1) på kassetten med sporet (2) i skriveren. Trykk kassetten godt inn.

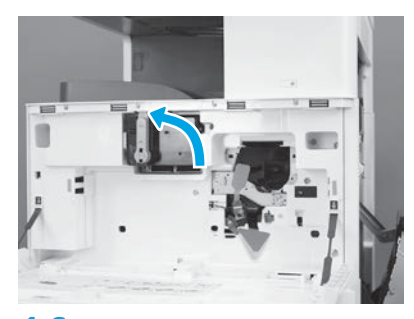

# 4.6

Mens du holder kassetten godt på plass, vrir du det blå håndtaket på tonerkassetten mot venstre (vertikal posisjon) for å låse kassetten.

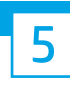

### Sett inn bildetrommelen.

FORSIKTIG: Ikke åpne pakken med bildetrommelen før den er klar til å installeres. Langvarig eksponering for sterkt lys kan skade bildetrommelen og føre til problemer med bildekvaliteten.

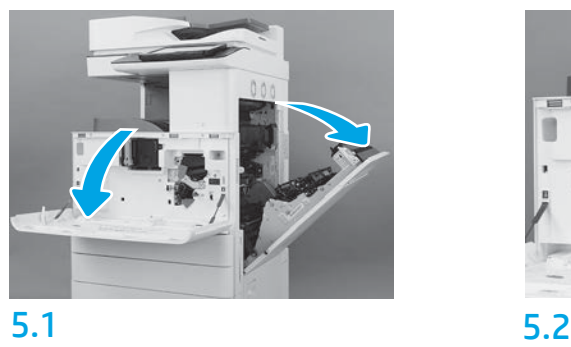

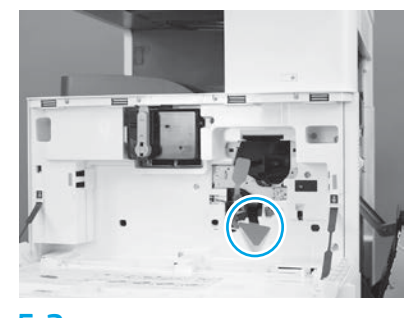

På skriveren fjerner du fraktstøtten på bildetrommelen (stor, rød pilformet flik).

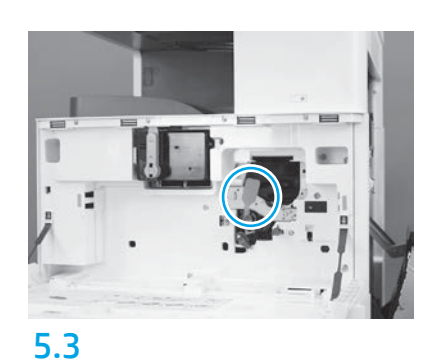

På skriveren fjerner du fraktforseglingen på bildetrommelen ved å trekke den røde, avlange fliken ned og deretter rett ut.

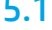

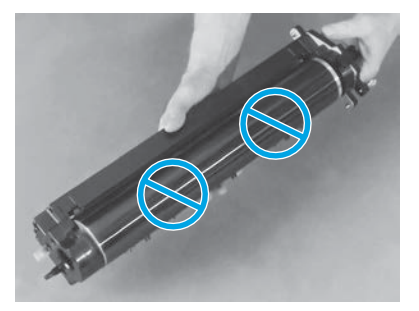

Ta bildetrommelen ut av pakken. FORSIKTIG: Ikke rør den blanke overflaten på bildetrommelen. Hvis du tar på overflaten, kan det skade bildetrommelen og føre til problemer med bildekvaliteten.

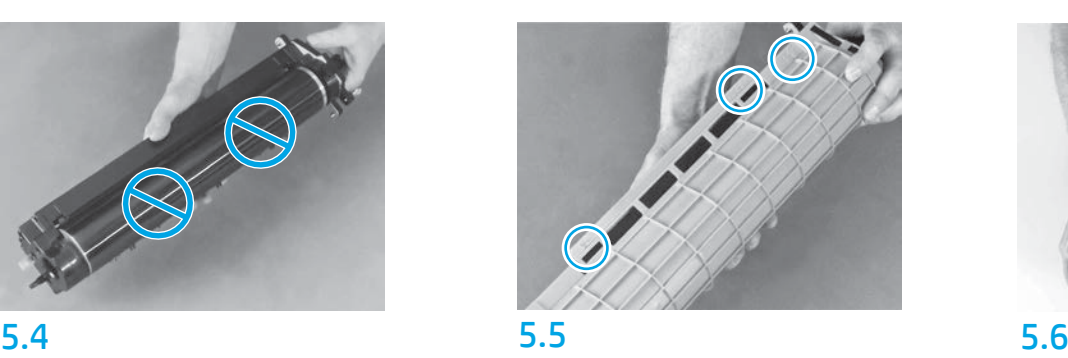

På bildetrommelens beskyttende oransje deksel finner du piler med tall (1, 2, 3). Trekk forsiktig opp ved hver nummerert plassering for å fjerne dekselet.

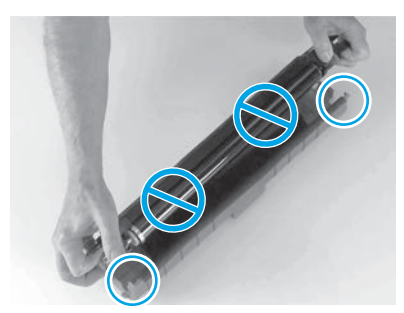

Snu trommelen og ta tak i det grå håndtaket oppå trommelen. FORSIKTIG: Ikke ta på den blanke overflaten på trommelen.

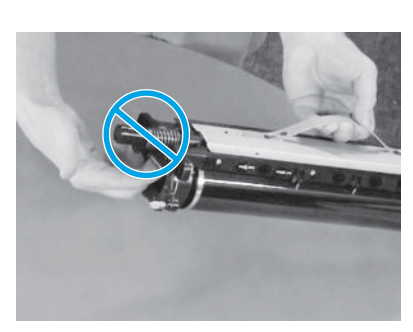

# 5.7 5.8

Hold bildetrommelen i det grå håndtaket på toppen og finn håndtaket foran (markert med en grå strek på bildetrommelen).

FORSIKTIG: Ikke bruk det fjærbelastede området til å ta tak i bildetrommelen.

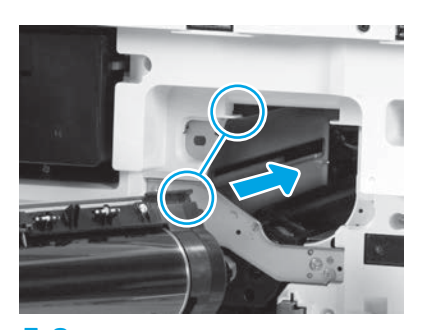

FORSIKTIG: Kontroller at riktig deksel er åpent før du installerer bildetrommelen. Tilpass bildetrommelen med skinnen øverst på

skriveren, og før bildetrommelen sakte inn i skriveren til den sitter fast.

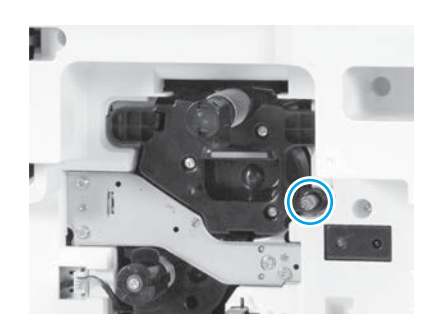

5.9 Stram en vingeskrue.

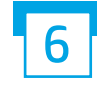

6 7 Installer toneroppsamlerenheten (TCU).

Installer dupleksvenderen og papirførerne.

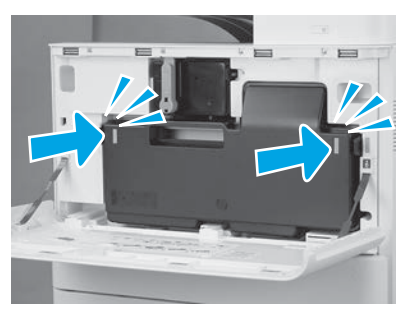

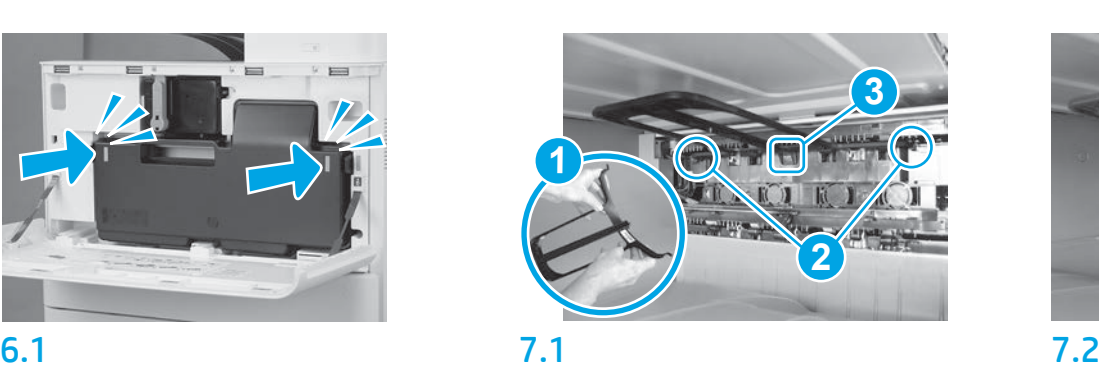

Installer dupleksvenderen med strekkoden opp. Bøy føreren (1), installer pinnene foran og bak (2) på den andre utgangen, og skyv deretter den midtre pinnen opp for å få den i posisjon (3).

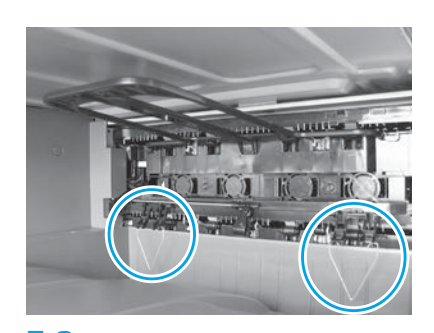

Installer papirførerne på to steder på den første utgangen.

MERK: Papir brukes til å skrive ut konfigurasjonsark etter behov (Letter eller A4).

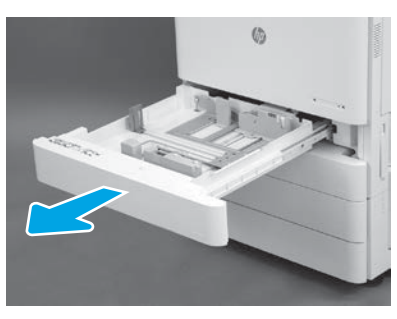

8.1

8

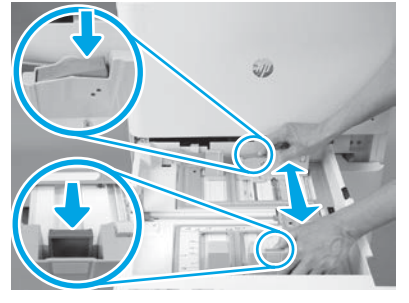

Skyv den blå tappen bakerst i skuffen ned. Samtidig klyper eller klemmer du på den blå tappen fremst i skuffen og skyver på den for å justere den til riktig papirlengde. Begge tappene er fjærbelastet og vil låses når de slippes.

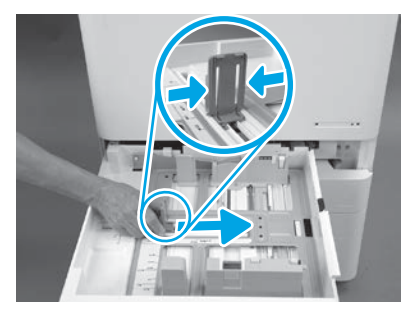

8.2 8.3 Klem på hver side av tappen og skyv på den for å justere papirbredden.

8.4 Legg i papir. MERK: A4- eller Letter-papir må legges inn med langsiden mot høyre side av skuffen, som vist.

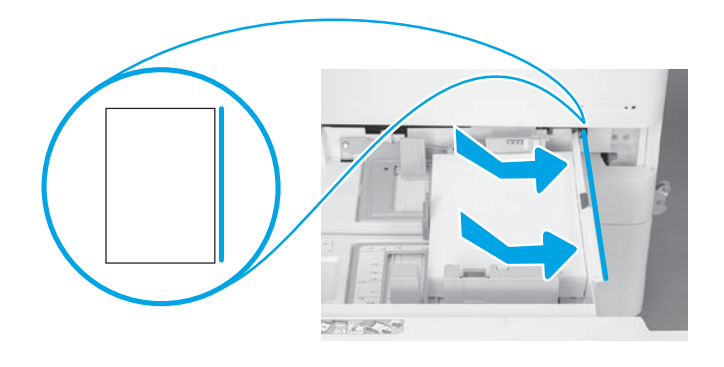

# 9

### Initialiser skriveren.

FORSIKTIG: Ikke koble til nettverkskabelen nå.

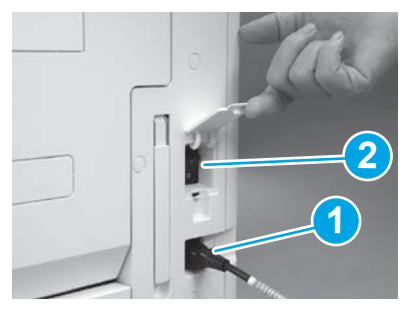

Koble strømledningen til skriveren og vegguttaket (1). VIKTIG: Bruk av/på-knappen for å slå på skriveren (2).

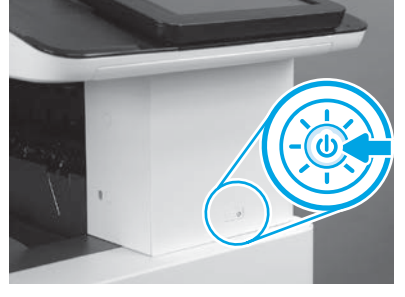

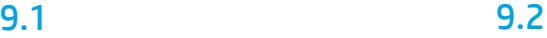

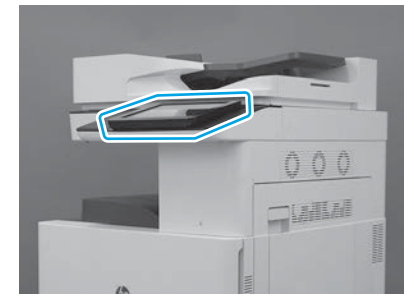

# 9.3

Følg meldingene på kontrollpanelet for å angi land/ region, språk, dato og klokkeslett. MERK: Vent 5 til 10 minutter på at skriveren skal fullføre initialiseringsprosessen automatisk.

# 9.4

Skriv ut en konfigurasjonsside for å kontrollere at skriveren fungerer som den skal. MERK: Merk den utskrevne siden med en "1", som representerer den første initialiseringen.

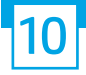

## Sjekkliste for LPDC (Late point differentiation configuration) (automatisk).

FORSIKTIG: LPDC-prosedyren må utføres av en erfaren person under enhetsinstallasjon, klargjøring eller oppsett.

MERK: Hvis en Internett-forbindelse ikke er tilgjengelig, eller LPDC-prosessen ikke er mulig via nettverkstilkoblingen, kan hastighetslisensen lastes ned til en USBflash-enhet og installeres manuelt. Gå til trinn 13.

MERK: Vent 24-48 timer fra enheten blir sendt til lisensen blir tilgjengelig i skyen. Hastigheten kan ikke angis før lisensen er tilgjengelig i skyen.

FORSIKTIG: Kontroller at bare strømledningen er tilkoblet. Ikke koble til nettverkskabelen før du blir bedt om det.

- Bruk av/på-knappen for å slå på skriveren. Vent til Veiviser for oppsett vises, og konfigurer deretter alle innstillinger.
- La skriveren fullføre initialiseringen og intern kommunikasjon.

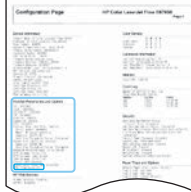

• Skriv ut en konfigurasjonsside for å kontrollere at skriveren fungerer som den skal, og kontroller at fastvaren er riktig oppdatert. Bekreft at LPDC-statusen er "Ikke konfigurert (XX, XX, XX)".

FORSIKTIG: Ikke hopp over neste trinn.

### • Oppdater skriverens fastvare manuelt ved å bruke en USB-flash-enhet (ikke koble til en nettverkskabel).

FORSIKTIG: Kontroller at alt tilbehør er installert før du oppgraderer fastvaren. Dette er den eneste måten å oppdatere fastvaren på tilbehøret på. Det kan hende at tilbehør ikke oppdateres automatisk hvis de installeres senere.

- Vent til skriveren har fullført fastevareoppdateringen. Skriveren starter automatisk på nytt flere ganger (det kan ta opptil 30 minutter å fullføre denne operasjonen, så vær tålmodig og ikke forstyrr prosessen).
- Når skriveren har oppnådd Klar-tilstand, venter du 2–5 minutter til for at fastvaren skal fullføre kopieringen av fastvaren til alle PCA-ene.
- Skriv ut en konfigurasjonsside og kontroller at fastvaren er oppdatert og bekreft at LPDC-statusen er "Ikke konfigurert (XX, XX, XX)".

• Trykk på av/på-knappen  $\bigcup$  foran på skriveren, og slå deretter av hovedstrømbryteren (i nærheten av strømledningen). MERK: Skriverhastigheten kan ikke endres etter den er angitt av LPDC-lisensen. Skriverens serienummer er låst til hastighetsinnstillingen, basert på det som ble bestilt av kunden, og ligger på HPIs lisensaktiveringsside i skyen.

- Koble nettverkskabelen til skriveren.
- Slå på hovedstrømbryteren (i nærheten av strømledningen), og trykk deretter på av/på-knappen  $\bigoplus$  foran på skriveren. Vent til skriveren når Klar-tilstand.
- Kontroller at skriveren har en gyldig IP-adresse og en fungerende Internett-forbindelse. Det kan hende en proxy-server må konfigureres denne gangen i EWS eller tastes direkte inn i kontrollpanelmenyen.
- Vent til LPDC-prosessen starter automatisk (etter ti minutter etter å ha fått en fungerende Internett-forbindelse). MERK: Skriveren starter på nytt når LPDC-prosessen er fullført, og skriverens veiviser for oppsett starter.
- Når Veiviser for oppsett vises, rekonfigurerer du hver av innstillingene.

• Vent minst fem minutter etter at skriveren når Klar-tilstand for å la LPDC-prosessen fullføres. FORSIKTIG: Ikke slå av skriveren nå.

• Skriv ut en ny konfigurasjonsside og kontroller at LPDC er konfigurert med korrekt lisenshastighet og at skriverens modellnummer er riktig. Skriverens produktmodell endres til det bestilte modellnummeret. I LPDC-statusen er det første tallet i parentesen (x) enten "0", "1" eller "2". "0" tilsvarer sakteste hastighet, "1" er middels hastighet og "2" er den raskeste hastigheten. Dette bekrefter at LPDC-prosessen er fullført. MERK: Hvis den automatiske installasjonen mislykkes, hvis en Internett-forbindelse ikke er tilgjengelig, eller LPDC-prosessen ikke er mulig via nettverkstilkoblingen, kan hastighetslisensen lastes ned til en USB-flash-enhet og installeres manuelt.

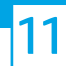

### 11 Sjekkliste for LPDC (Late point differentiation configuration (LPDC) (manuelt med USB-flash-enhet).

• Kontroller at nettverkskabelen er koblet fra skriveren.

- $\bullet$  Slå på hovedstrømbryteren (i nærheten av strømledningen), og trykk deretter på av/på-knappen $\bigoplus$  foran på skriveren for å slå den på.
- Last ned hastighetslisensen til en USB-flash-enhet.
- Med en Internett-tilkoblet PC åpner du en nettleser og går til nettstedet HP Jet Advantage Management (JAM) Activation: https://activation.jamanagement.hp.com.
- Velg land/region.
- Velg LOGG PÅ på Partner First Portal.
- Skriv inn påloggingsinformasjonen for HP Passport (inkludert BrukerID og passord).
- Velg Utskriftsekspert.
- Velg Teknisk støtte.
- Velg Aktiver lisens.
- Søk etter Lisens.
- Angi Serienummer og Skriverens produktnummer.
- Velg Send inn.

• Velg Hent lisens-knappen ved siden av enhetens serienummer for å laste ned LPDC-lisensfilen. MERK: Hvis du ikke finner lisensen, kan du kontakte distributøren din for å kontrollere at HP har fått tilsendt informasjonen som trengs for å opprette lisensen. Når HP har opprettet lisensen, må du vente 24-48 timer før lisensen blir tilgjengelig i skyen. FORSIKTIG: Lisenser må lagres i rotkatalogen på USB-flash-enheten med det spesifikke filnavnet.

- Lagre filen i rotkatalogen på USB-flash-enheten som har blitt FAT32-formatert.
- Med skriveren i Klar-tilstand, setter du USB-flash-enheten inn i USB-porten på skriveren (kontroller eller HIP USB).
- Kontroller at kontrollpanelet gjenkjenner at en USB-flash-enhet er satt inn (en kort melding vises på kontrollpanelet). Trykk deretter på av/på-knappen ( $\bigcup$  foran på skriveren for å slå den av.

 $\cdot$  Trykk på av/på-knappen $\bigcup$  foran på skriveren for å slå den på, og vent til skriveren når Klar-tilstand. MERK: Hvis USB-flash-enheten ikke gjenkjennes, fjerner du USB-flash-enheten, slår skriveren av, setter USB-flash-enheten inn igjen og slår på skriveren.

- Vent til LPDC-prosessen starter automatisk (etter ti minutter etter å ha fått en fungerende Internett-forbindelse). MERK: Skriveren starter på nytt når LPDC-prosessen er fullført, og skriverens veiviser for oppsett starter.
- Når Veiviser for oppsett vises, rekonfigurerer du hver av innstillingene.
- Vent minst fem minutter etter at skriveren når Klar-tilstand for å la LPDC-prosessen fullføres. FORSIKTIG: Ikke slå av skriveren nå.

• Skriv ut en ny konfigurasjonsside og kontroller at LPDC er konfigurert med korrekt lisenshastighet og at skriverens modellnummer er riktig. Skriverens produktmodell endres til det bestilte modellnummeret. I LPDC-statusen er det første tallet i parentesen (x) enten "0", "1" eller "2". "0" tilsvarer sakteste hastighet, "1" er middels hastighet og "2" er den raskeste hastigheten. Dette bekrefter at LPDC-prosessen er fullført.

• Koble til nettverkskabelen.

MERK: Hvis manuell overføring av lisens mislykkes, kan du kontakte distributøren for å få hjelp.

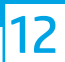

## Monter navneplaten og strekkodeetiketten.

MERK: Navneplatene følger med i den store esken som inneholder CD-en, strømledningen, skuffetikettene og andre artikler.

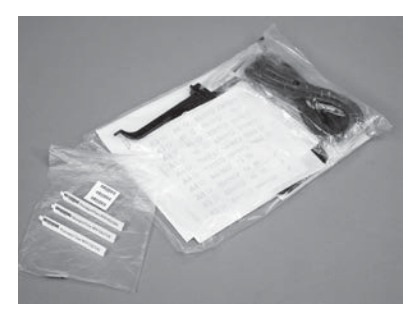

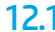

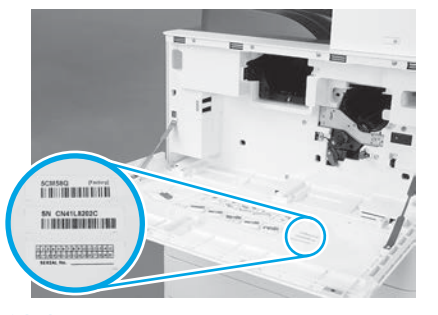

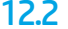

Bruk strekkoden fra navneplaten og monter den nye strekkoden på innsiden av frontdekselet til skriveren.

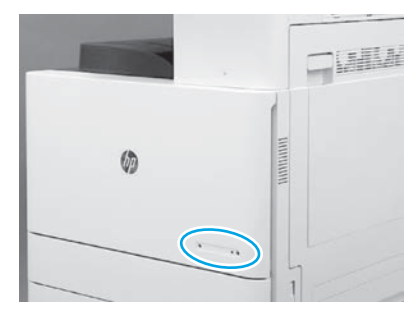

12.1 12.2 12.3 Monter navneplaten.

© Copyright 2019 HP Development Company, L.P. www.hp.com

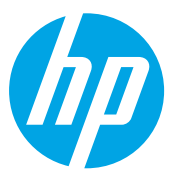